# **Reolink TrackMix LTE Plus** návod k použití

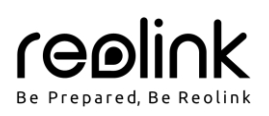

#### Obsah

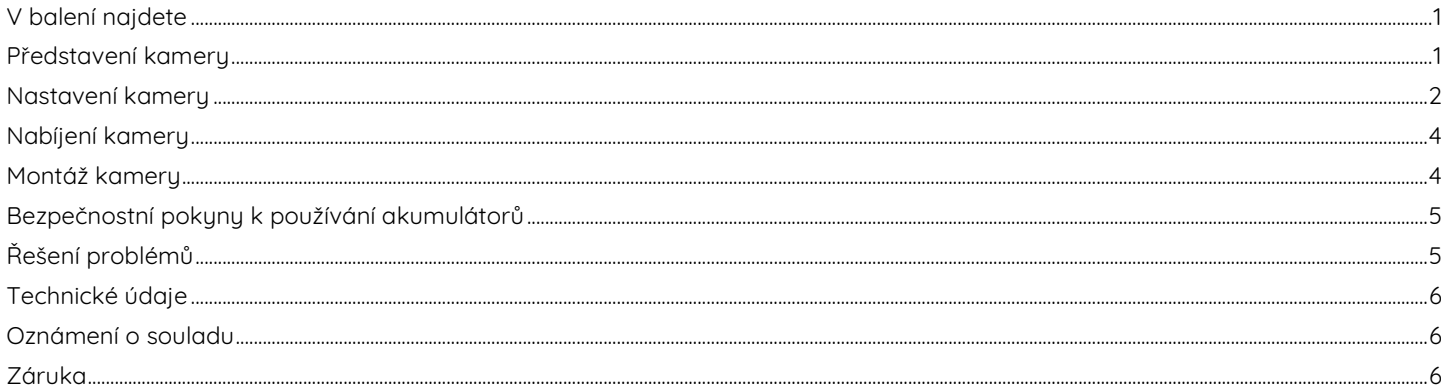

### V balení najdete

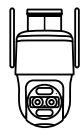

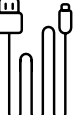

kamera

USB kabel

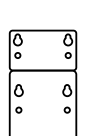

montážní šablona

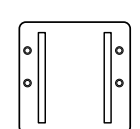

montážní podložk a

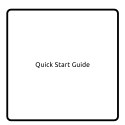

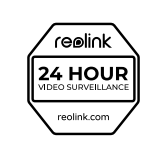

balíček vrutů

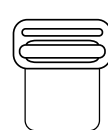

páska

náv od k použití

značka videodohledu

# Představení kamery

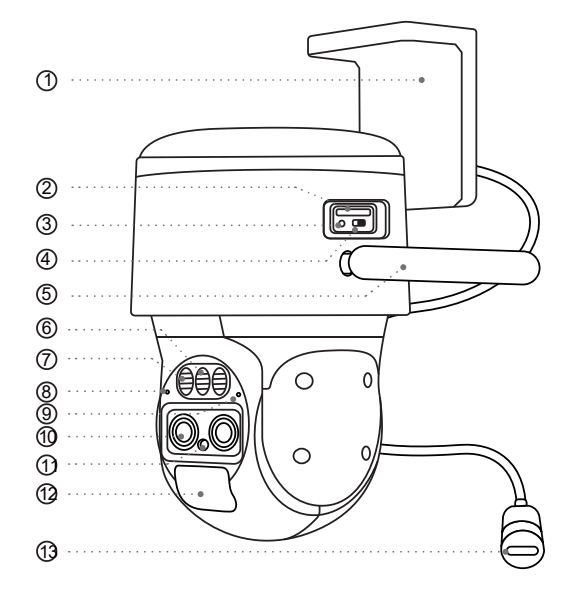

- 1. držák
- 2. štěrbina pro kartu nano SIM
- 3. resetovací tlačítko
	- Stiskem ostrým hrotem po dobu delší než pět sekund obnovíte výchozí nastavení kamery.
- 4. vypínač
- 5. anténa
- 6. reflektor
- 7. infračervené osvětlení
- 8. zabudovaný mikrofon
- 9. stavová kontrolka
- 10. objektiv 11. senzor osvětlení
- 12. zabudovaný senzor PIR
- 13. nabíjecí zásuvka

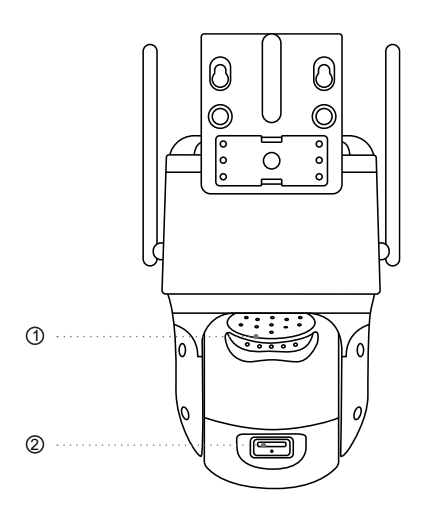

## **Nastavení kamery**

#### **Zapnutí kamery**

Je nezbytné připojit kabel ze solárního kabelu ke kratšímu kabelu na konzole a kabel napájení kamery k delšímu kabelu. Poté šedé části dobře upevněte.

 $\bullet$ 

 $\overline{\phantom{a}}$ 

Poznámka: Zajistěte, aby byly zarovnané šipky na obou kabelech.

#### 1. reproduktor

2. štěrbina pro kartu microSD

#### **Aktivace SIM karty pro kameru**

- Zvolte kartu typu nano SIM, která podporuje standardy WCDMA a FDD LTE.
- Některé SIM karty jsou chráněné PIN kódem. PIN kódu je potřeba vypnout pomocí telefonu.

Poznámka: Do chytrého telefonu nevkládejte IoT nebo M2M SIM.

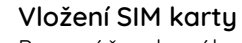

Pomocí šroubováku odstraňte kryt.

Do otvoru pro vysouvání SIM vedle podnosu pro SIM vložte specializovaný nástroj a zatlačením podnos vysuňte. Vložte na podnos SIM kartu a zasuňte jej do kamery.

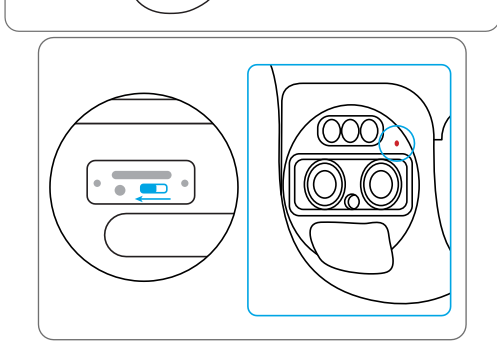

 $\sqrt{2}$ 

Po vložení SIM karty můžete kameru zapnout. Několik sekund vyčkejte, než se rozsvítí a několik sekund zůstane rozsvícená červená kontrolka. Poté kontrolka zhasne.

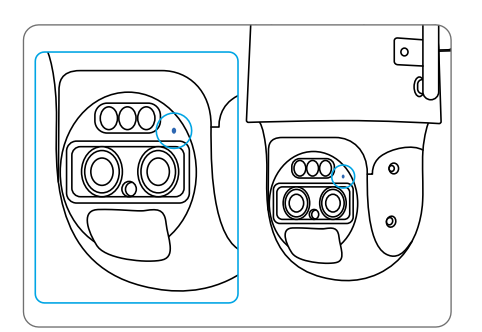

#### **Nastavení kamery na telefonu**

1. Sejměte QR kód a stáhněte z obchodu s aplikacemi aplikaci Reolink.

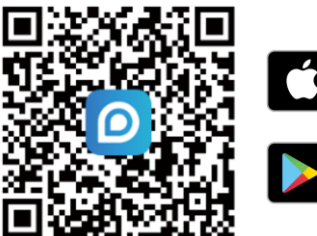

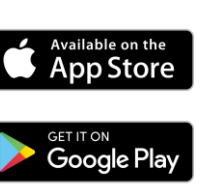

2. Spusťte aplikaci Reolink. Klepnutím na tlačítko " $\bigodot$ " v pravém horním rohu přidejte kameru. Sejměte QR kód na zařízení a postupujte podle pokynů na obrazovce. Proveďte úvodní nastavení.

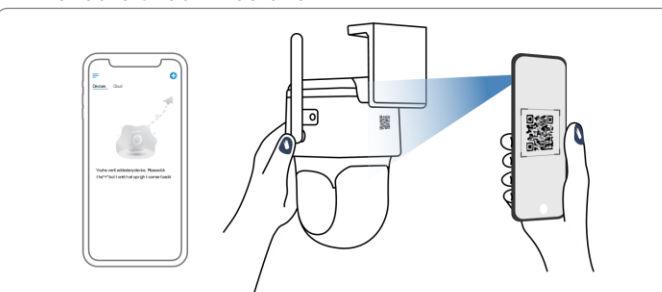

Poznámka: Můžete řešit také některou z následujících situací:

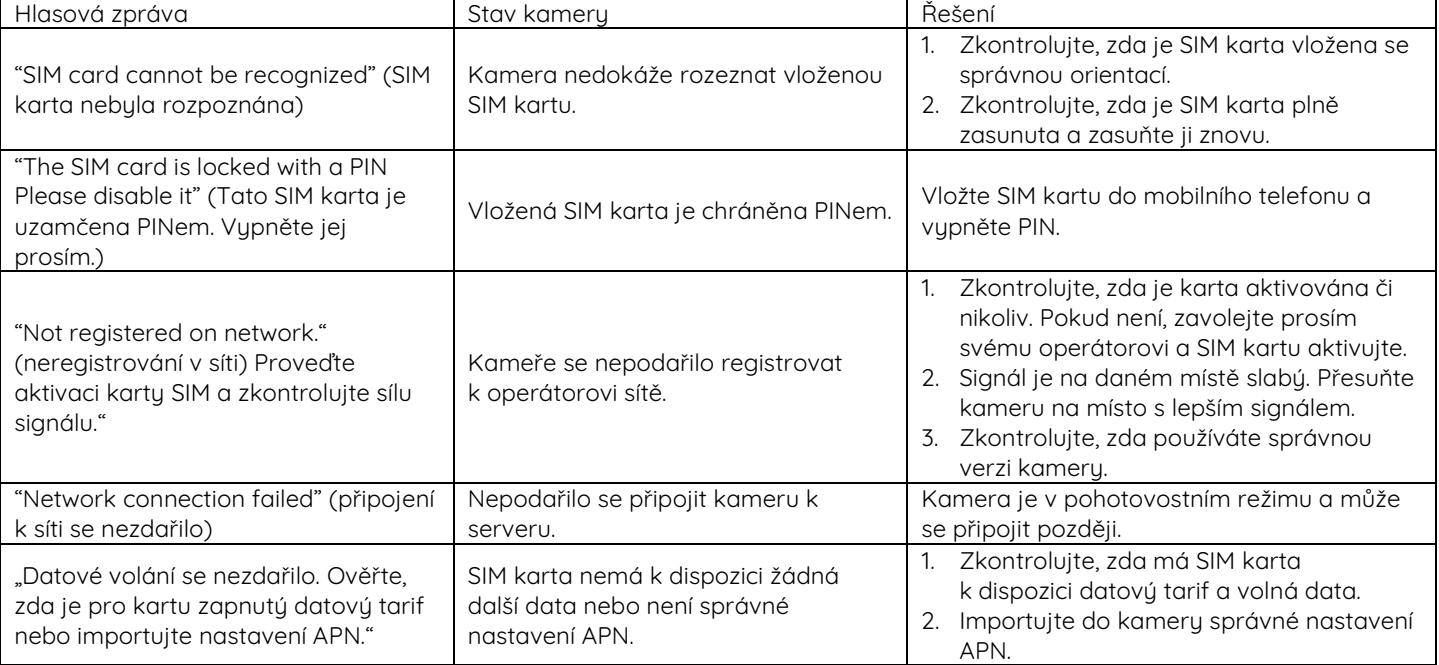

Za několik sekund začne blikat modrá kontrolka, pak se rozsvítí a zhasne. Uslyšíte hlasovou zprávu "Network connection succeeded", což znamená, že se kameru podařilo připojit k síti.

#### **Nastavení kamery na PC (volitelně)**

- 1. Stáhněte si a nainstalujte aplikaci Reolink Client: Přejděte na stránku https://reolink.com > Support > App&Client.
- 2. Spusťte aplikaci Reolink Client, klepněte na tlačítko "O", zadejte kód UID kamery a přidejte ji do aplikace. Poté proveďte počáteční nastavení podle pokynů na obrazovce.

# **Obsah je uzamčen**

**Dokončete, prosím, proces objednávky.**

**Následně budete mít přístup k celému dokumentu.**

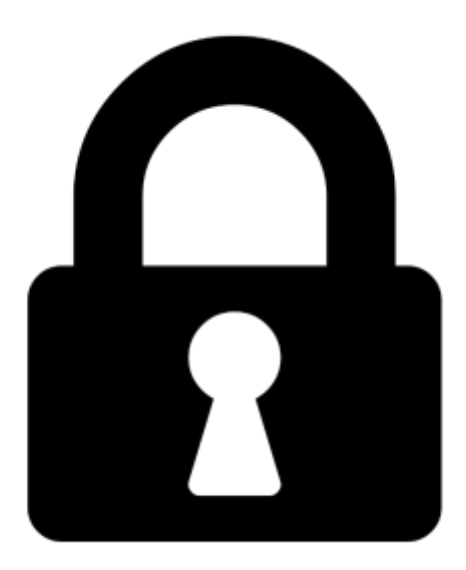

**Proč je dokument uzamčen? Nahněvat Vás rozhodně nechceme. Jsou k tomu dva hlavní důvody:**

1) Vytvořit a udržovat obsáhlou databázi návodů stojí nejen spoustu úsilí a času, ale i finanční prostředky. Dělali byste to Vy zadarmo? Ne\*. Zakoupením této služby obdržíte úplný návod a podpoříte provoz a rozvoj našich stránek. Třeba se Vám to bude ještě někdy hodit.

*\*) Možná zpočátku ano. Ale vězte, že dotovat to dlouhodobě nelze. A rozhodně na tom nezbohatneme.*

2) Pak jsou tady "roboti", kteří se přiživují na naší práci a "vysávají" výsledky našeho úsilí pro svůj prospěch. Tímto krokem se jim to snažíme překazit.

A pokud nemáte zájem, respektujeme to. Urgujte svého prodejce. A když neuspějete, rádi Vás uvidíme!